## **Posting Grades in Hawk's Edge FAWeb – Updated Instructions**

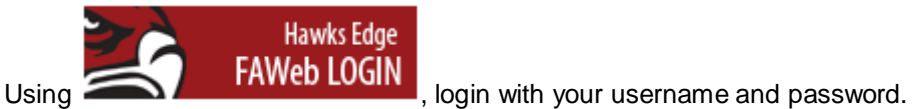

On your homepage you should see all current semester classes listed. If you see next semester's classes listed click on the **Settings** icon at the top right corner of **My Classes:**

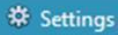

Edit your class settings to the correct **Academic year** and **Session**. Click **OK** and return to home page.

On the home page choose the class you want to review (you can also use the navigation bar, scroll over **Gradebook** and choose **Enter grades by class**).

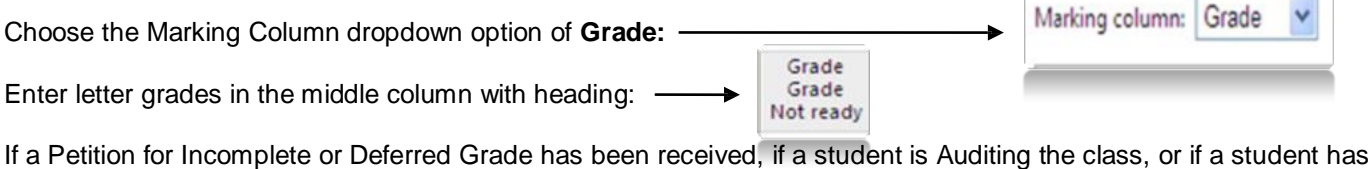

Withdrawn, the grades will be pre-populated in the column with the heading:  $\overline{\phantom{a}}$ Grade If it's not there, you must assign a grade. Posted Please **do not** assign grades of I, AU, W, or DE. Grade

If the class has specified grading, e.g. Pass/Fail or Credit/No Credit, you will get an error message if you try to enter a letter grade. **Contract Contract** 

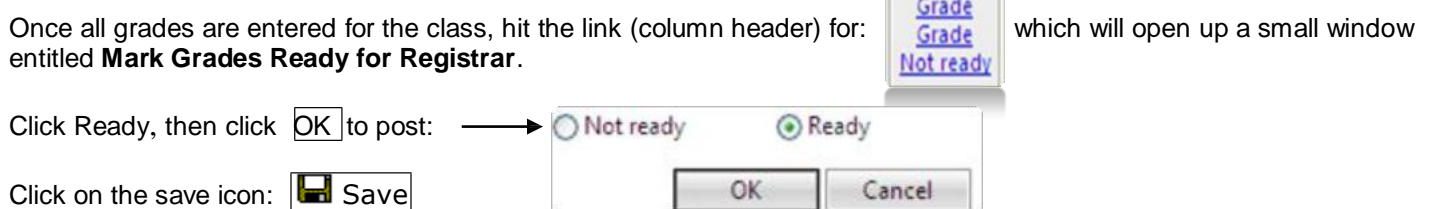

You will see an alert on your home page if you have classes that are not marked ready to post. **View All Alerts** and mark grades ready for registrar. You can click on **Change all** to **Ready**, or go down your list of classes and individually change each to **Ready:**

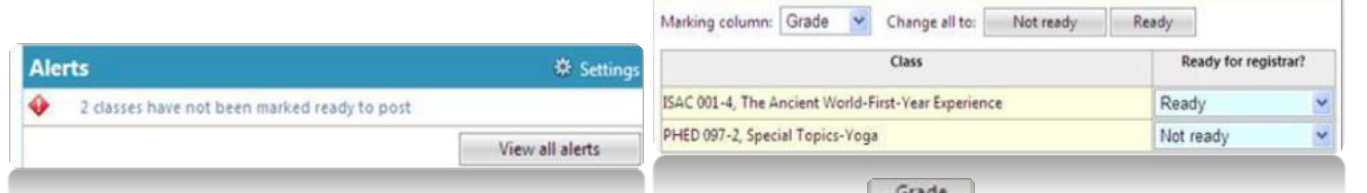

If posting for the class was successful, the grading column will change to and you will no longer have that specific class alert.

Click on the save icon one last time:  $\left|\mathbf{H}\right|$  Save

To logout, click the **Exit** tab at the top of the homepage.

In Faculty Access for the Web, if you stay on the same screen and do not click save, for security purposes, the program will display a time out warning message. When you enter data, such as when you enter grades into your gradebook or take attendance, you do not communicate with the database until you click Save. Therefore, the program does not know you are active and will display a time out warning message.

With this updated version, when the time out message appears, your current work now automatically saves and you are not logged out. However, if the session reaches time out again, due to inactivity, and the first time out message still appears, you will be logged out. You can extend the session automatically when the first time out warning message appears if you click OK on the warning message screen.

*Tip: To ensure your time out messages appear, please enable pop‐ups for Faculty Access for the Web.*